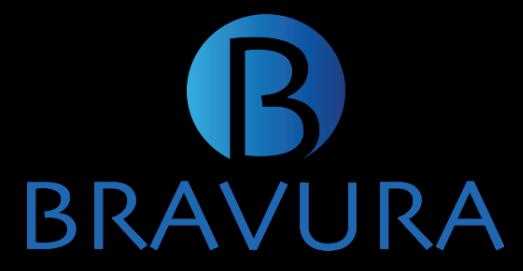

## Instructions for Booth Handoff

Bravura Technologies

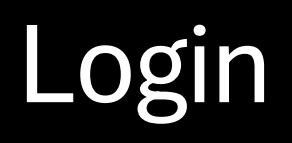

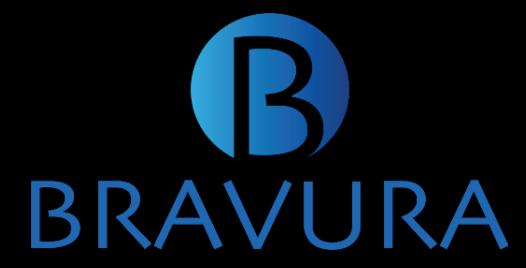

#### Use your credentials that were sent via confirmation email

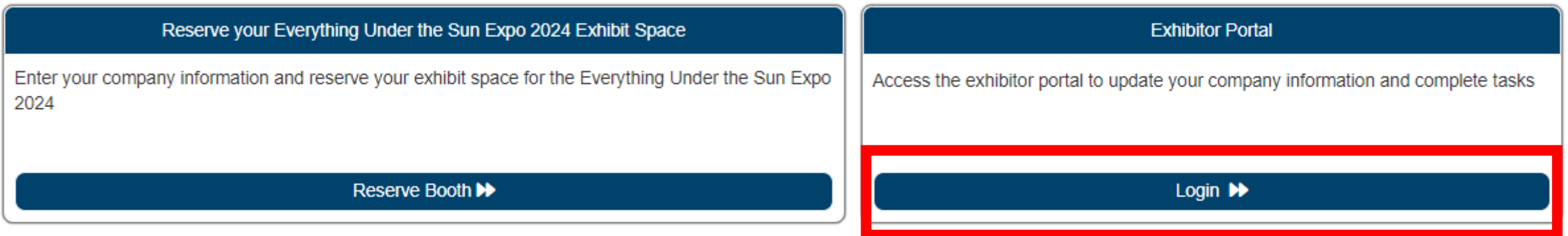

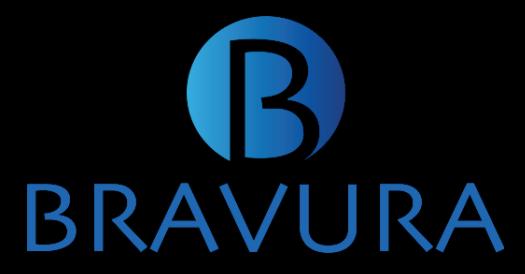

#### Navigate to the Floor Plan Details

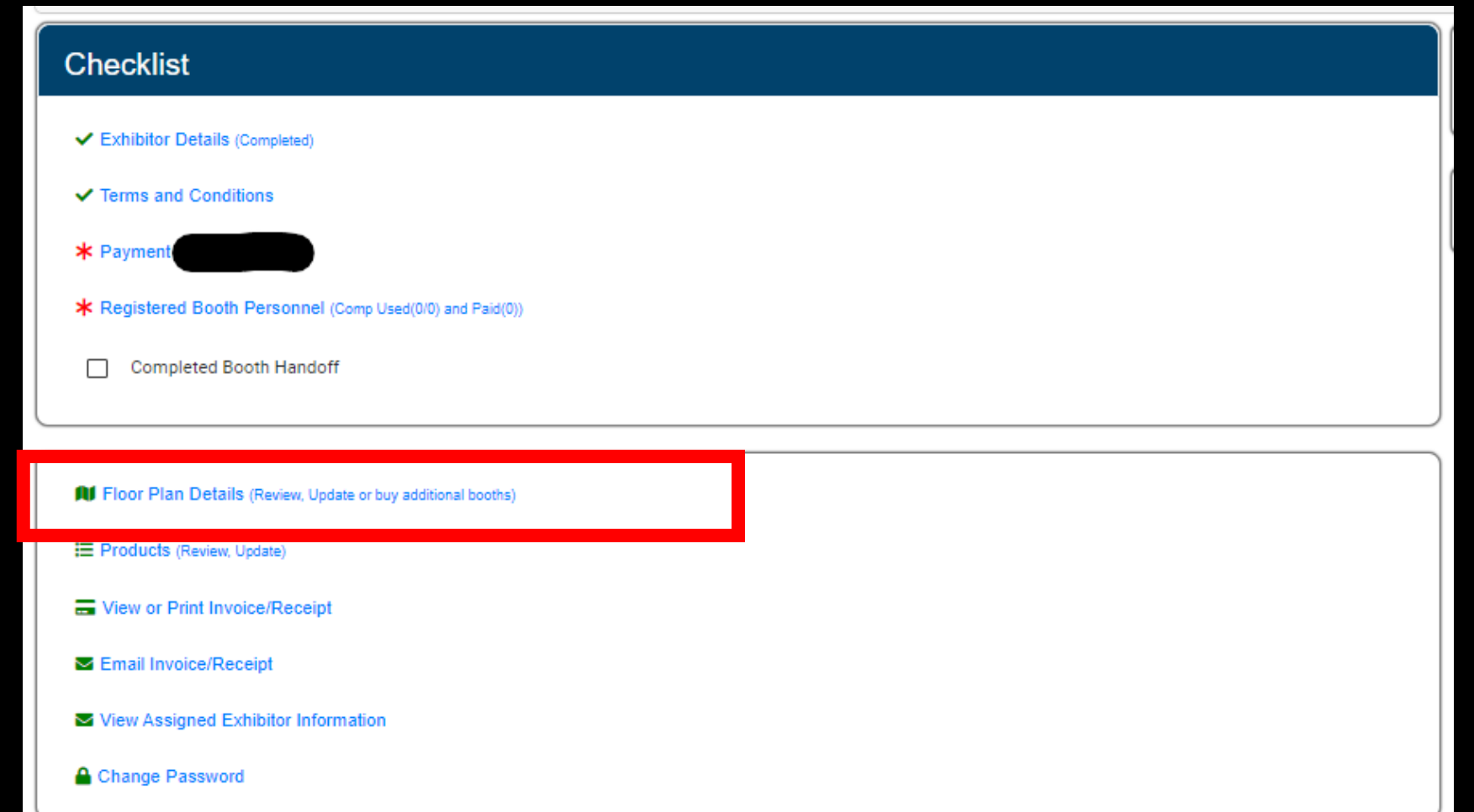

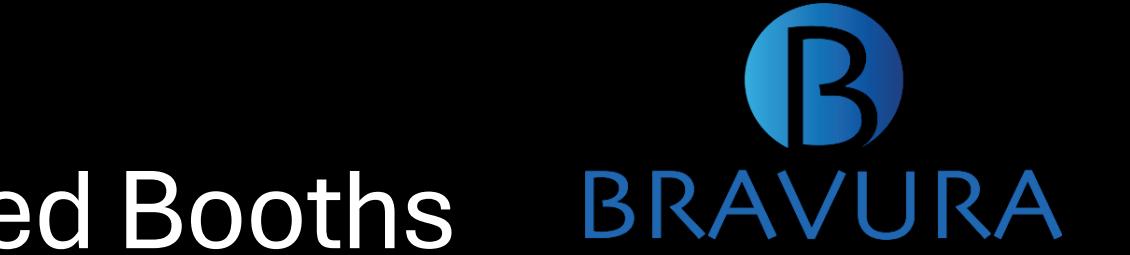

### Assign Exhibitor to Purchased Booths

Once within the Floor Plan Details Section you can find the 'Assign to Exhibitor' button that brings up the booth list to select which booth to hand off

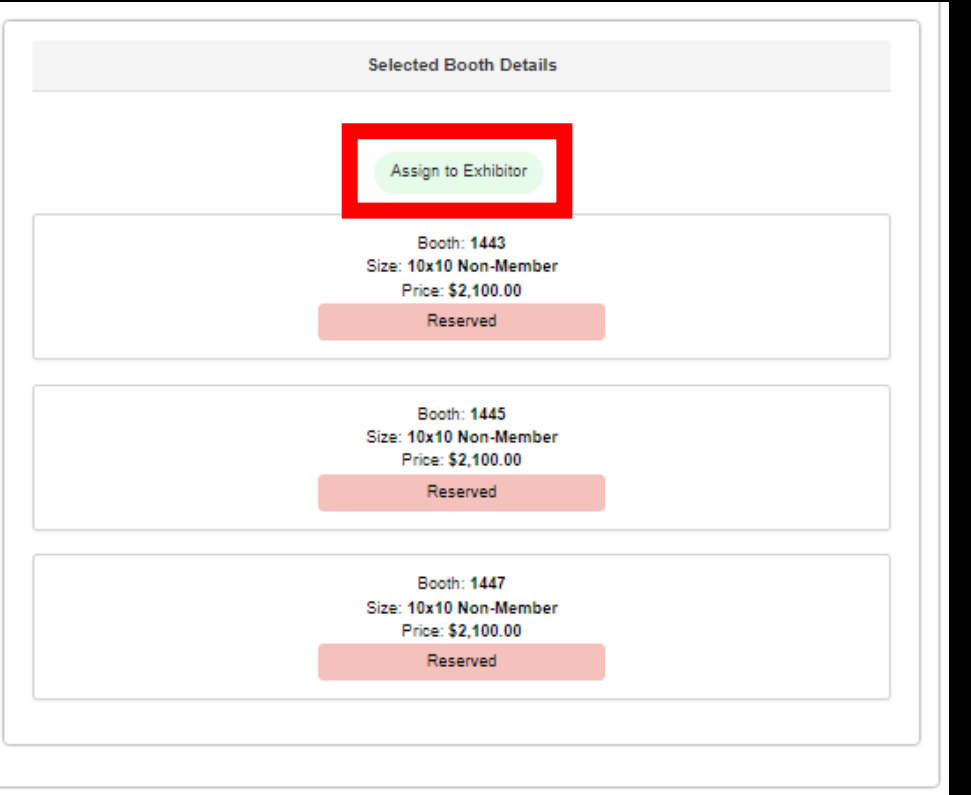

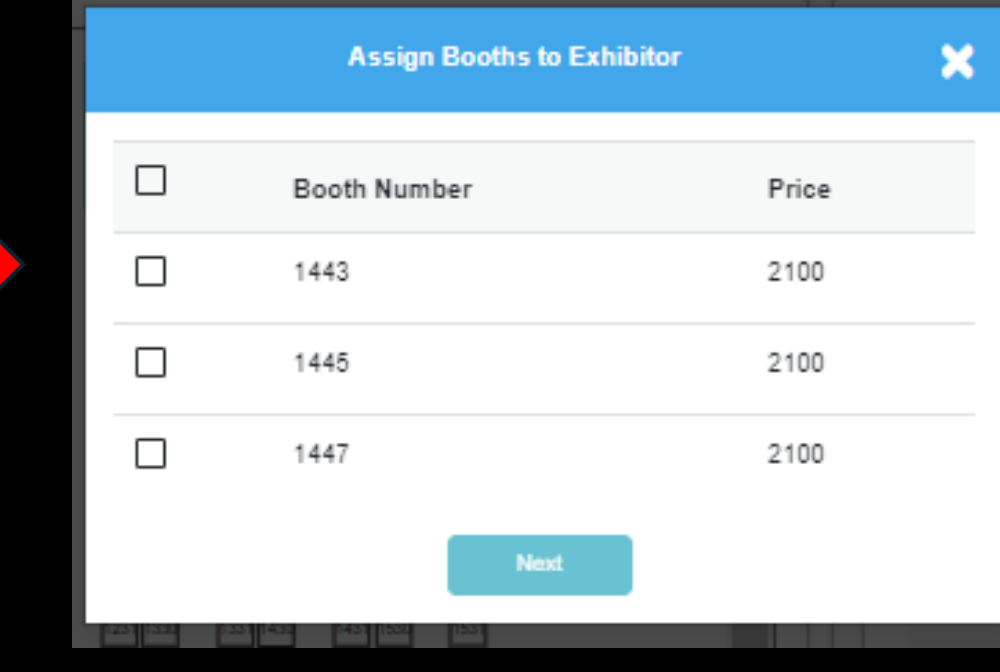

# Fill out Exhibitor Information and Finalize RAVURA

Fill out the subsequent for and click 'Create & Assign'. If successful will generate a successful message on the top right of the screen

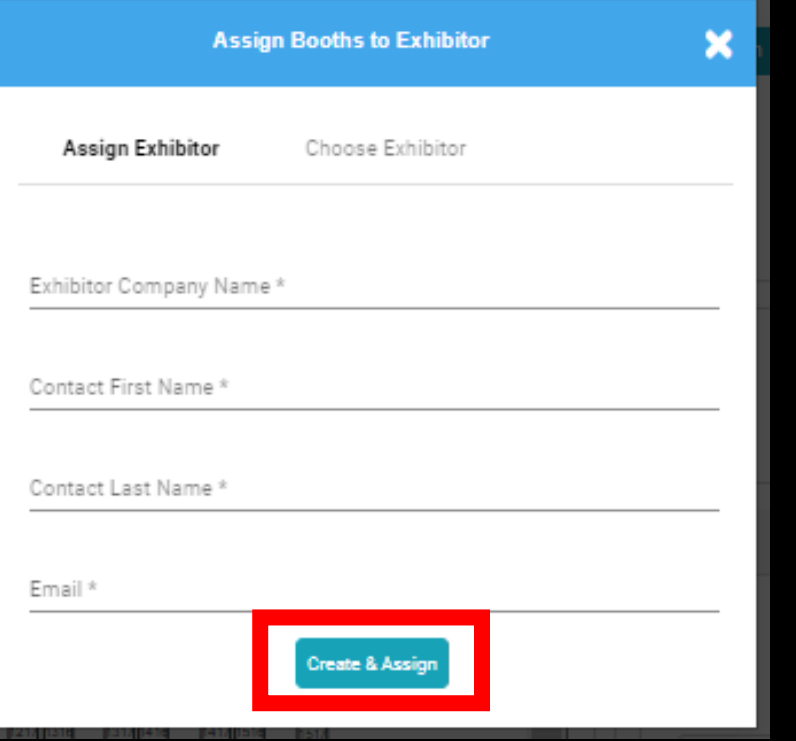

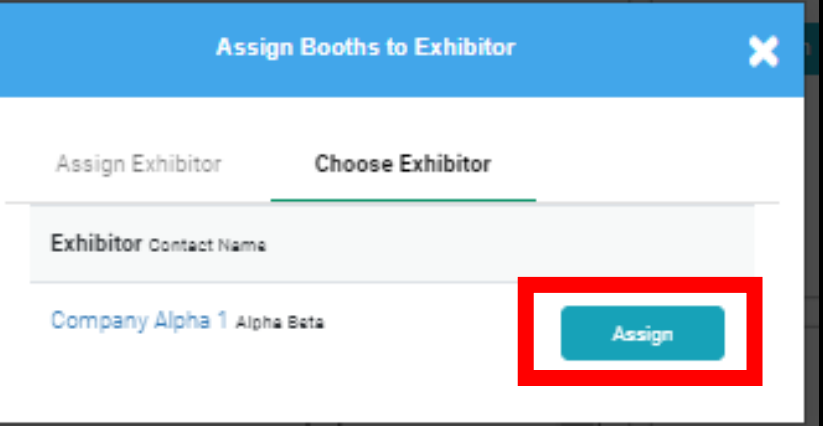

Additionally, you can continue to hand off booths to ONLY Exhibitors you have created

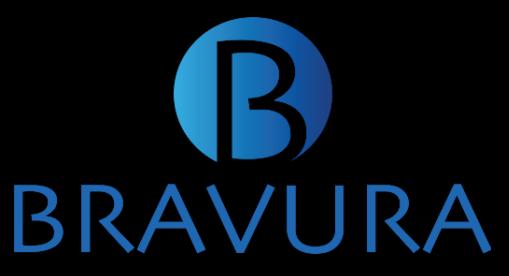

#### Finalize Booth Splits

Once you have finished creating and handing off your booths. Navigate back to your checklist to confirm.

**If you are the recipient of a booth, please check this box as well**

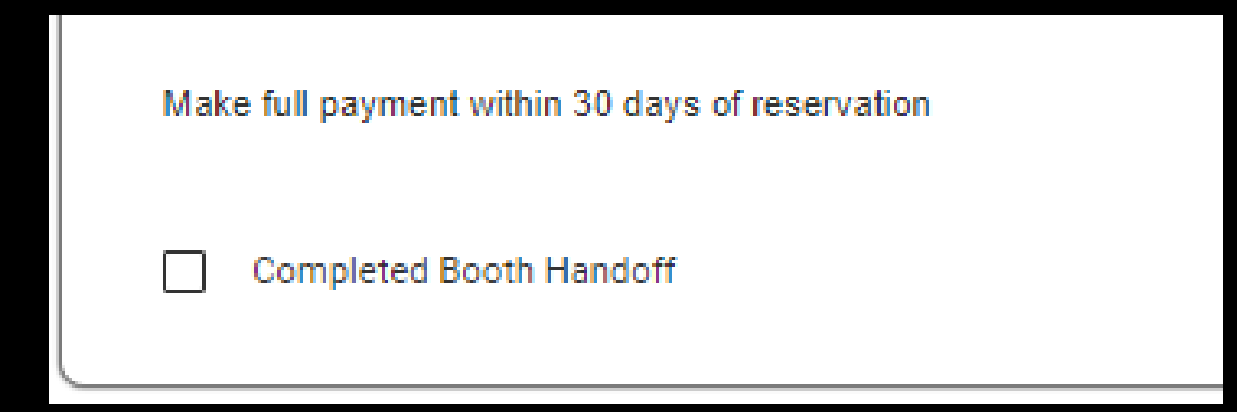

If left UNCHECKED handed off booths may not be able to register their booth staff

#### Additional Information

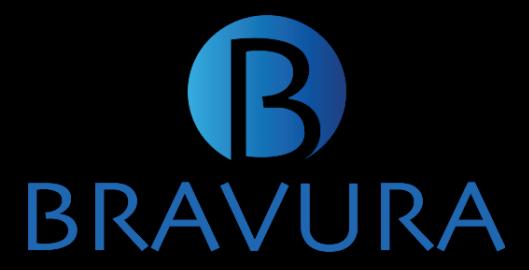

Once you have created/assign booth to another exhibitor they will get an email so that they can finish filling out their information

You can always review booths which you have handed off through the 'Assign Exhibitor Information' option within Exhibitor Portal

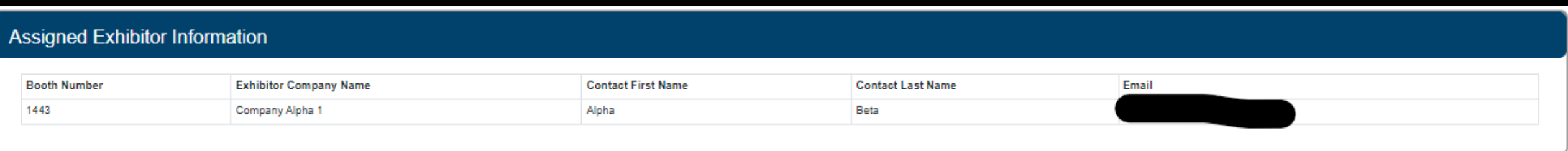